Piattaforma E-Learning - IIS Mazzone - Roccella Jonica (RC)

**Guida primo accesso Piattaforma e-Learning**

## Sommario

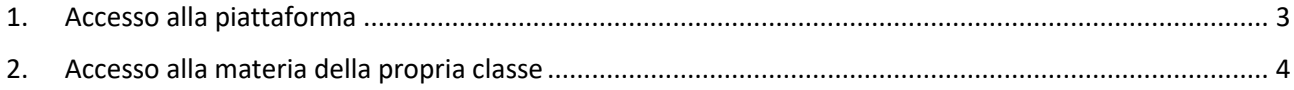

## <span id="page-2-0"></span>1. Accesso alla piattaforma

Per accedere alla Piattaforma collegarsi al sito della scuola [\(www.iismazzone.edu.it\)](http://www.iismazzone.edu.it/) scorrere la pagina e cliccare sul riquadro e-Learning

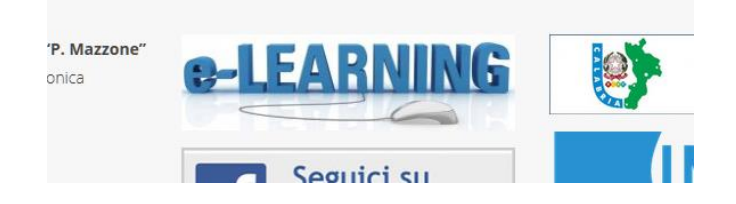

Dalla piattaforma cliccare sul pulsante **Log In** presente in alto a destra nella pagina.

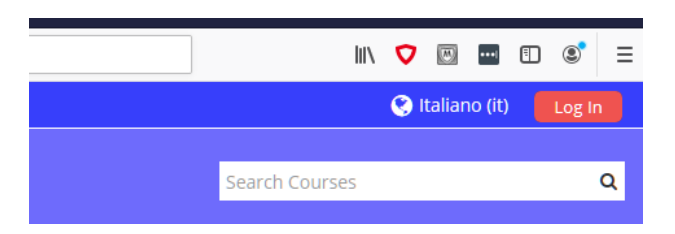

Inserire le proprie credenziali a sinistra e cliccare su **Login**

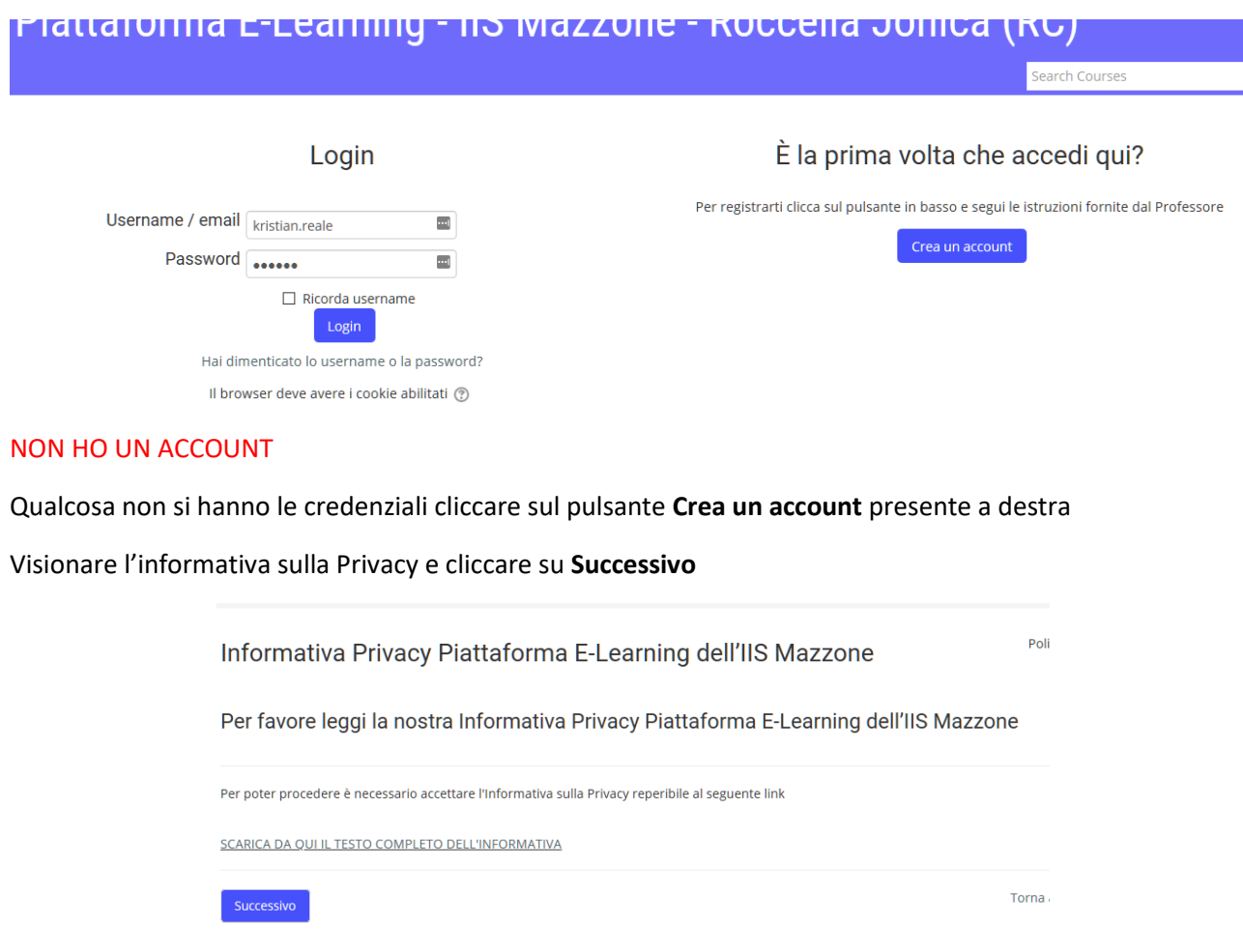

## Spuntare la casella **Accetto Informativa Privacy Piattaforma E-Learning dell'IIS Mazzone** e cliccare su **Successivo**

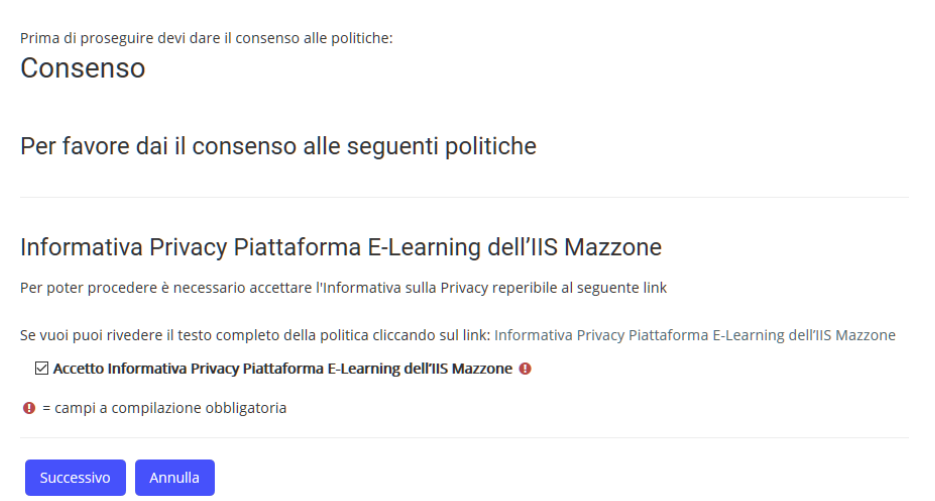

Inserire quindi i propri dati e cliccare su **Crea il mio account**

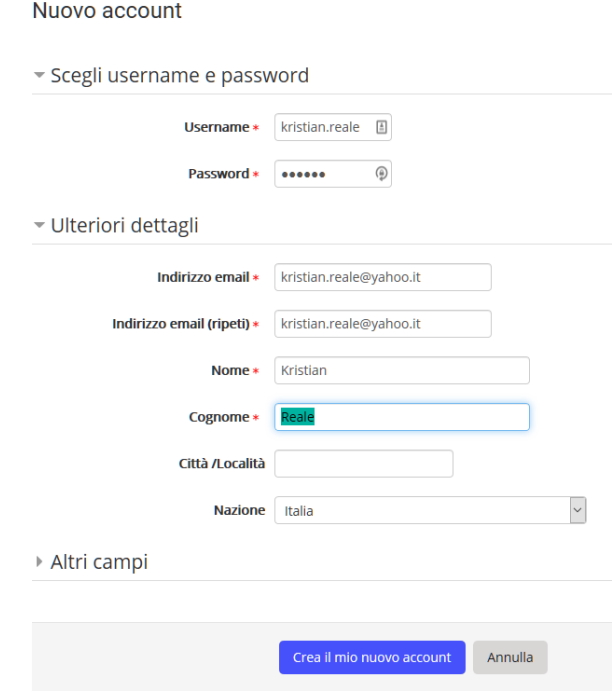

## <span id="page-3-0"></span>2. Accesso alla materia della propria classe

Per accedere ad una materia della propria classe, ritornare nella home page cliccando su Home. Scorrere la pagina e cliccare quindi su **Didattica IIS "P. Mazzone" - Roccella Jonica (RC)**

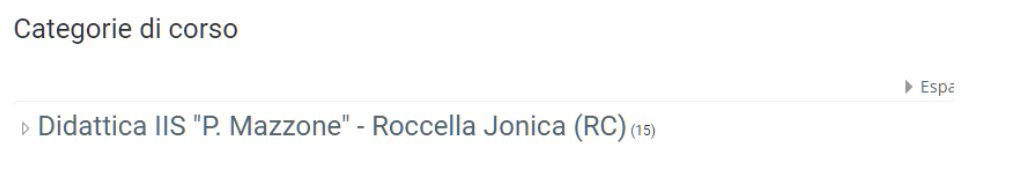

Si aprire la pagina con tutte le materie attive per classe. Cliccare sulla materia interessata.

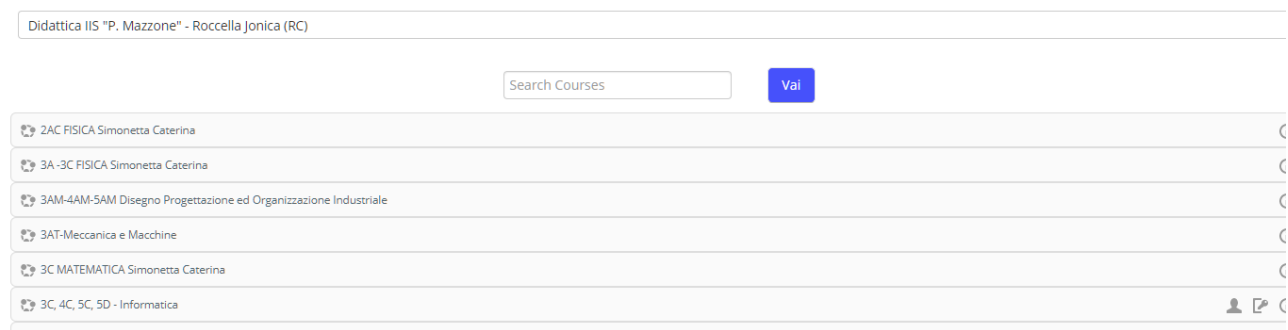

Verrà richiesta una chiave di iscrizione. Inserire quella fornita dal vostro docente di classe.

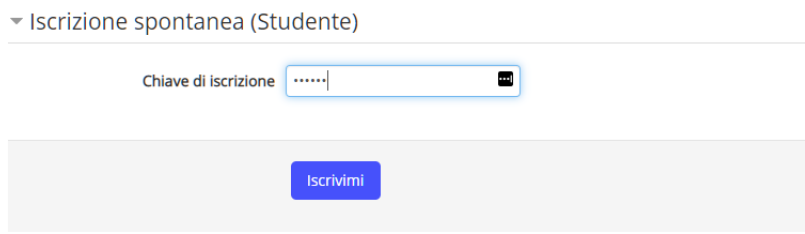

Cliccare quindi su **Iscrivimi** per accedere alla pagina. A questo punto sarà possibile consultare il materiale presente dentro e scaricare materiale.

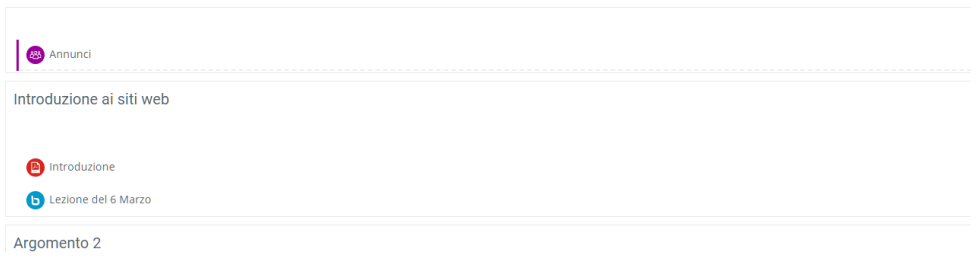

in tuo stato di a